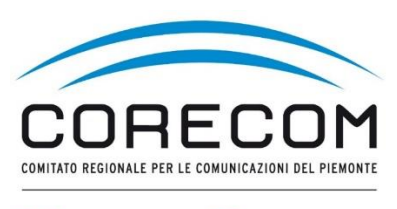

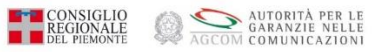

# **ISTRUZIONI PER NEGOZIAZIONE DIRETTA**

# *Utilizzare* **browser web** *Chrome e* **digitare nella ricerca CONCILIAWEB. Fare click sul risultato della ricerca.**<br>File Modifica Visualizza Cronologia Segnalibri Strumenti Aiuto

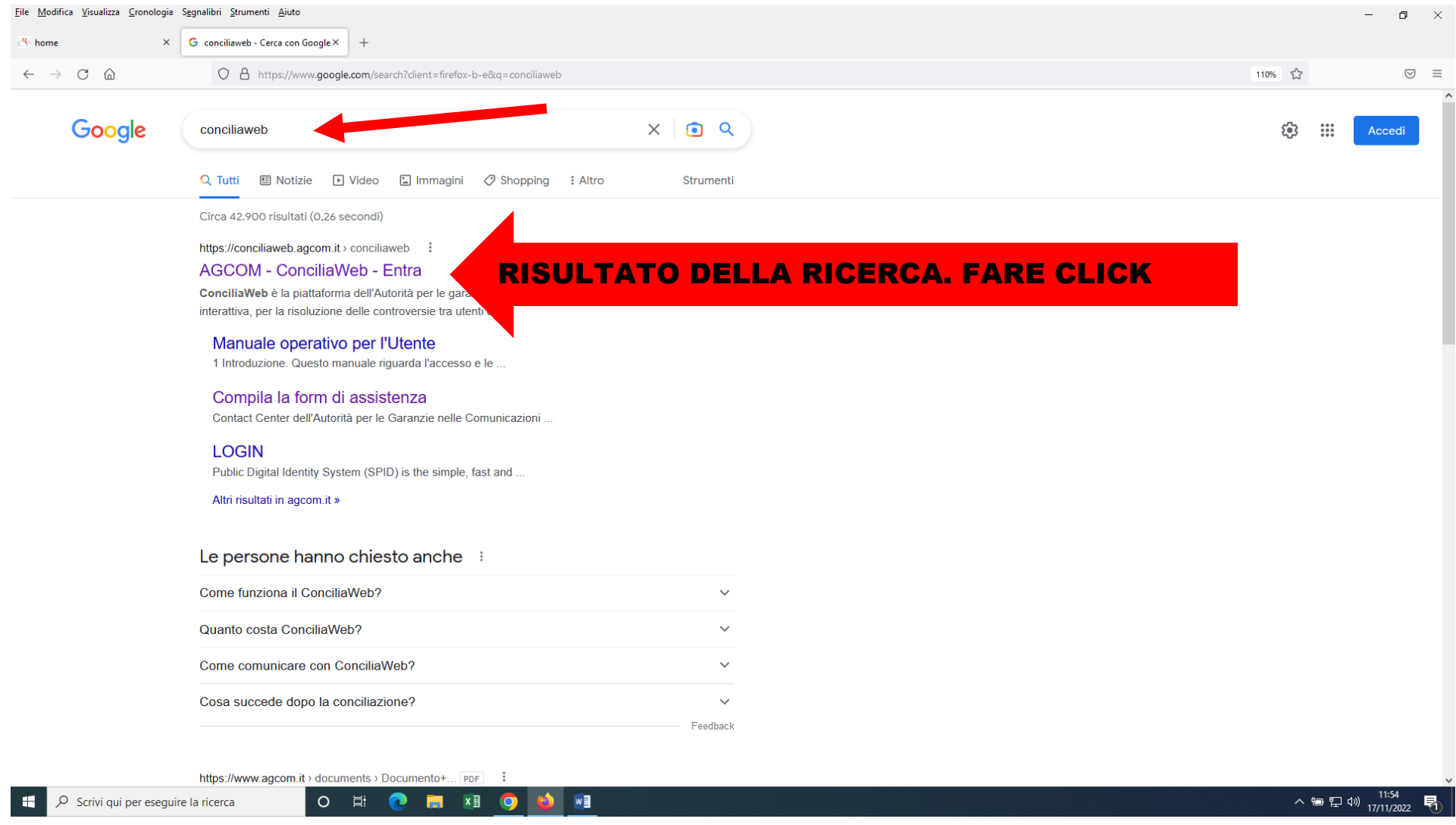

Scegliere quale strumento utilizzare. Entrare con SPID o CIE o eiDAS del titolare, legale rappresentante o procuratore della ditta o società a cui è intestato del contratto.

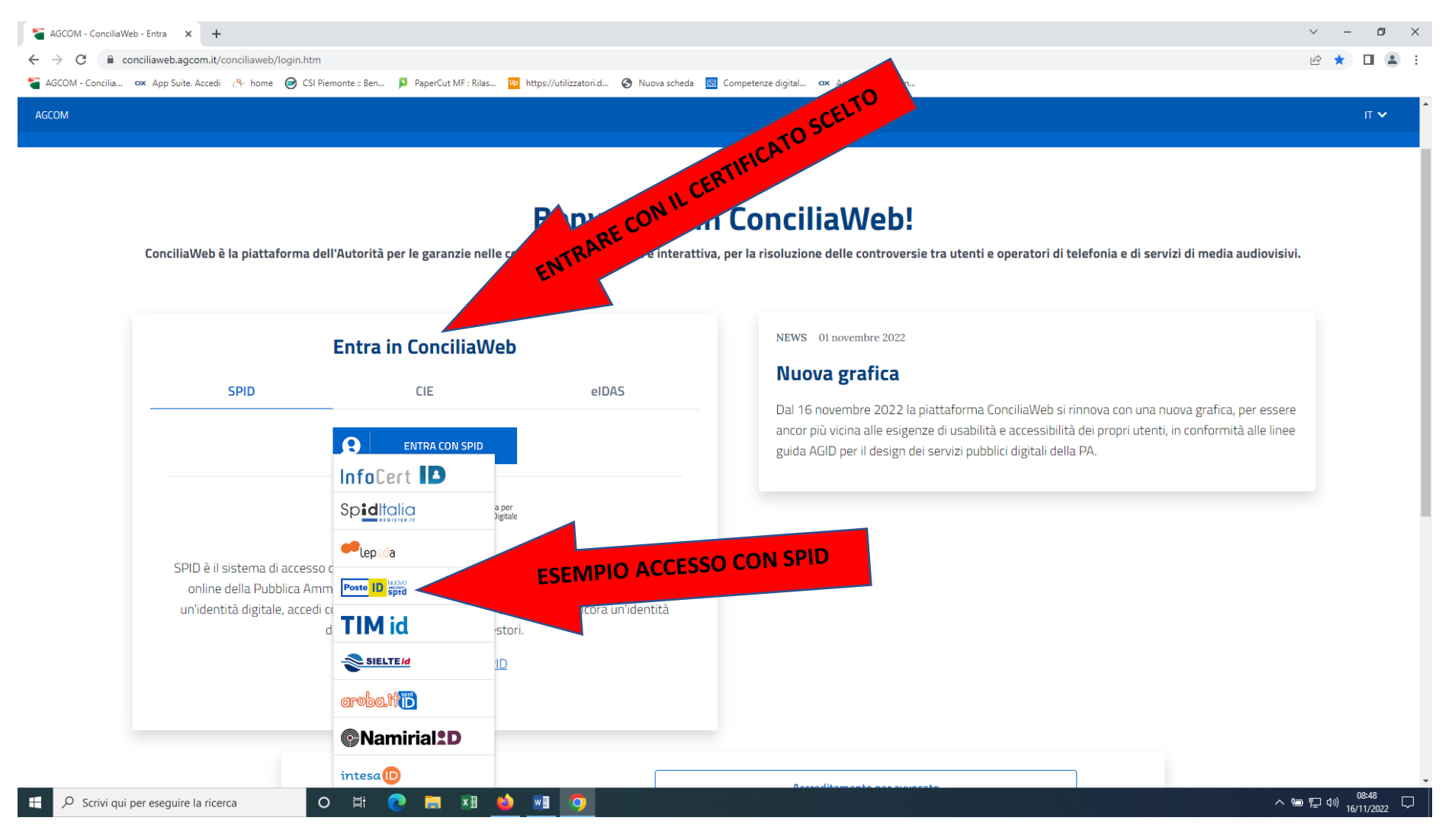

## Esempio di acceso con SPID. Inserire le credenziali o inquadrare il QR con il cellulare e seguire la procedura di autenticazione

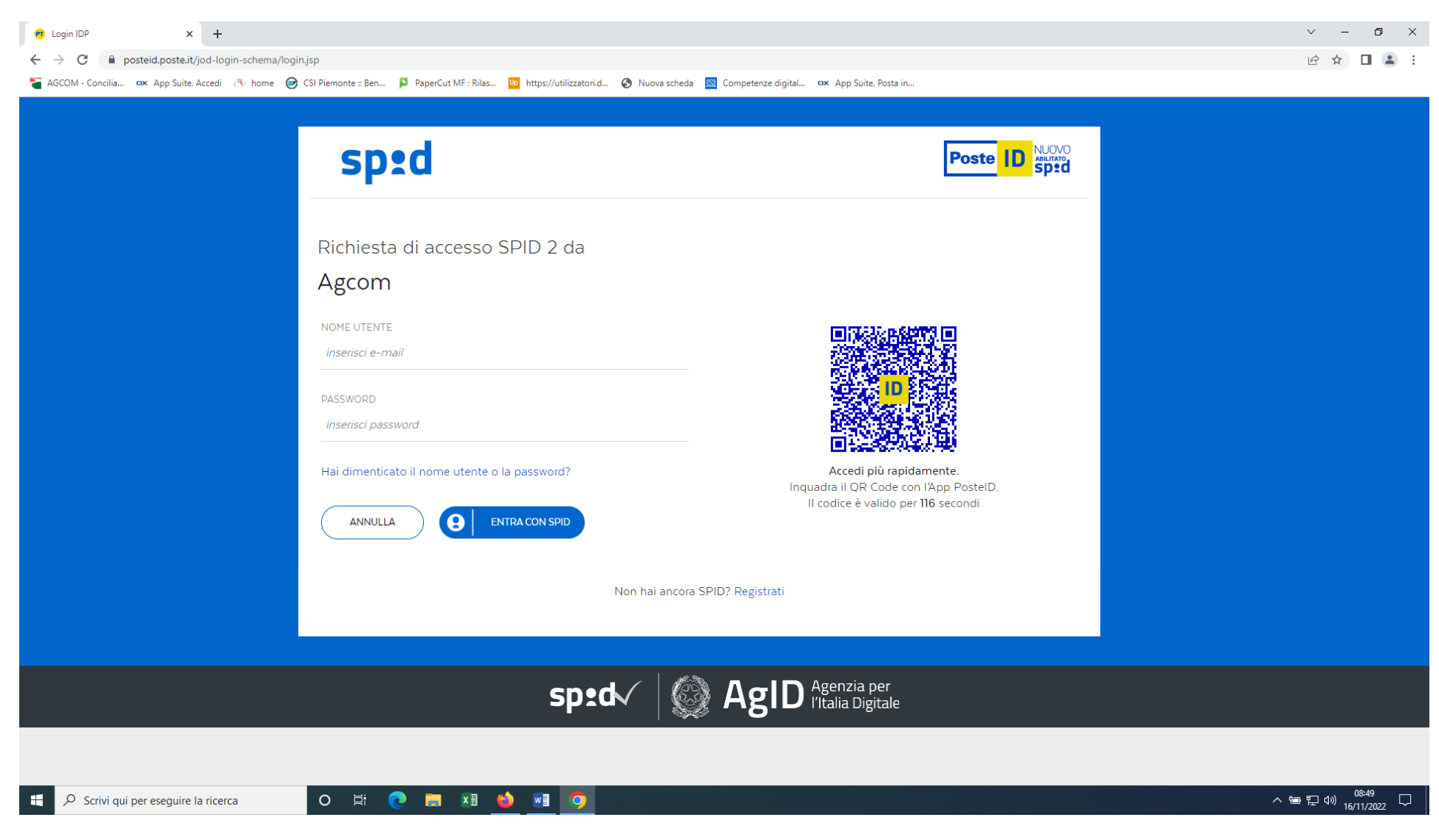

#### Per procedere si deve cliccare sulla voce Conciliazioni e Definizioni. Se l'istante è un'Azienda prima di procedere ricordarsi di cambiare il profilo da persona fisica ad azienda.

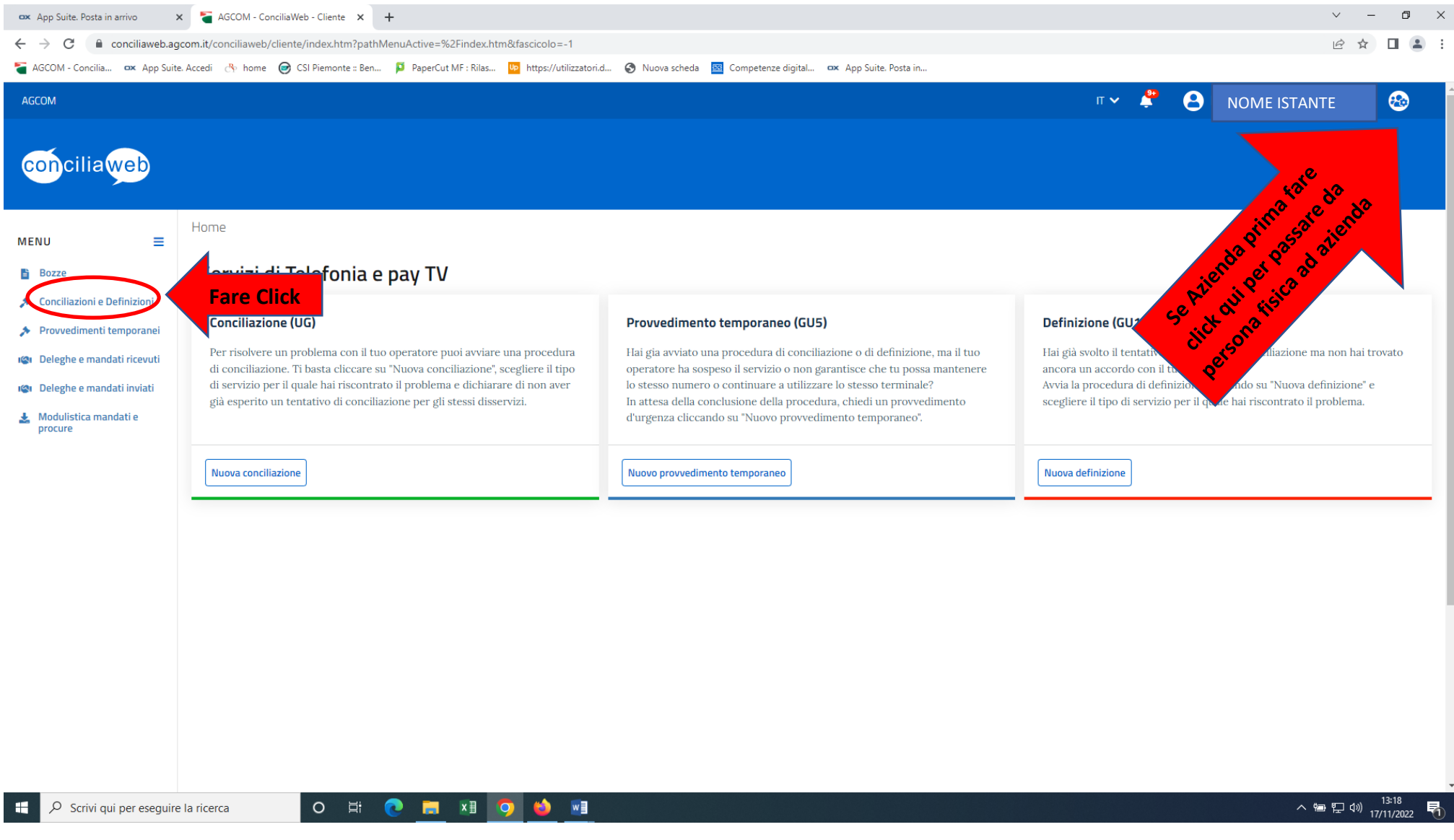

## Entrati nel procedimento, nel menù a destra è presente la voce COMUNICA CON LE PARTI cliccare dove è presente l'icona

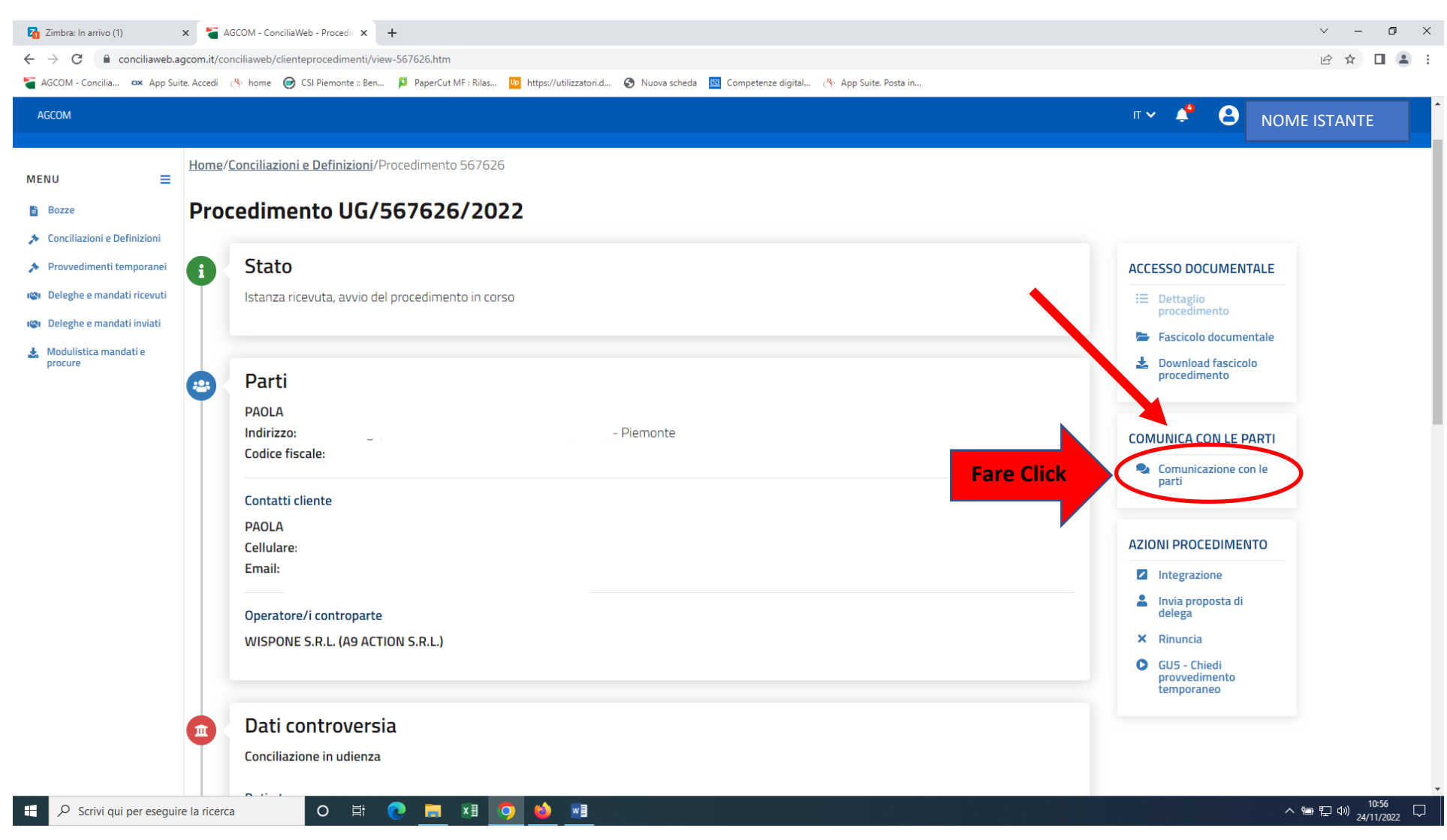

### Dopo aver cliccato sulla voce vicino all'icona indicata a pag. 5 si apre la videata nella quale è possibile inserire un testo e premere «Invia» per aggiungere una nuova comunicazione.

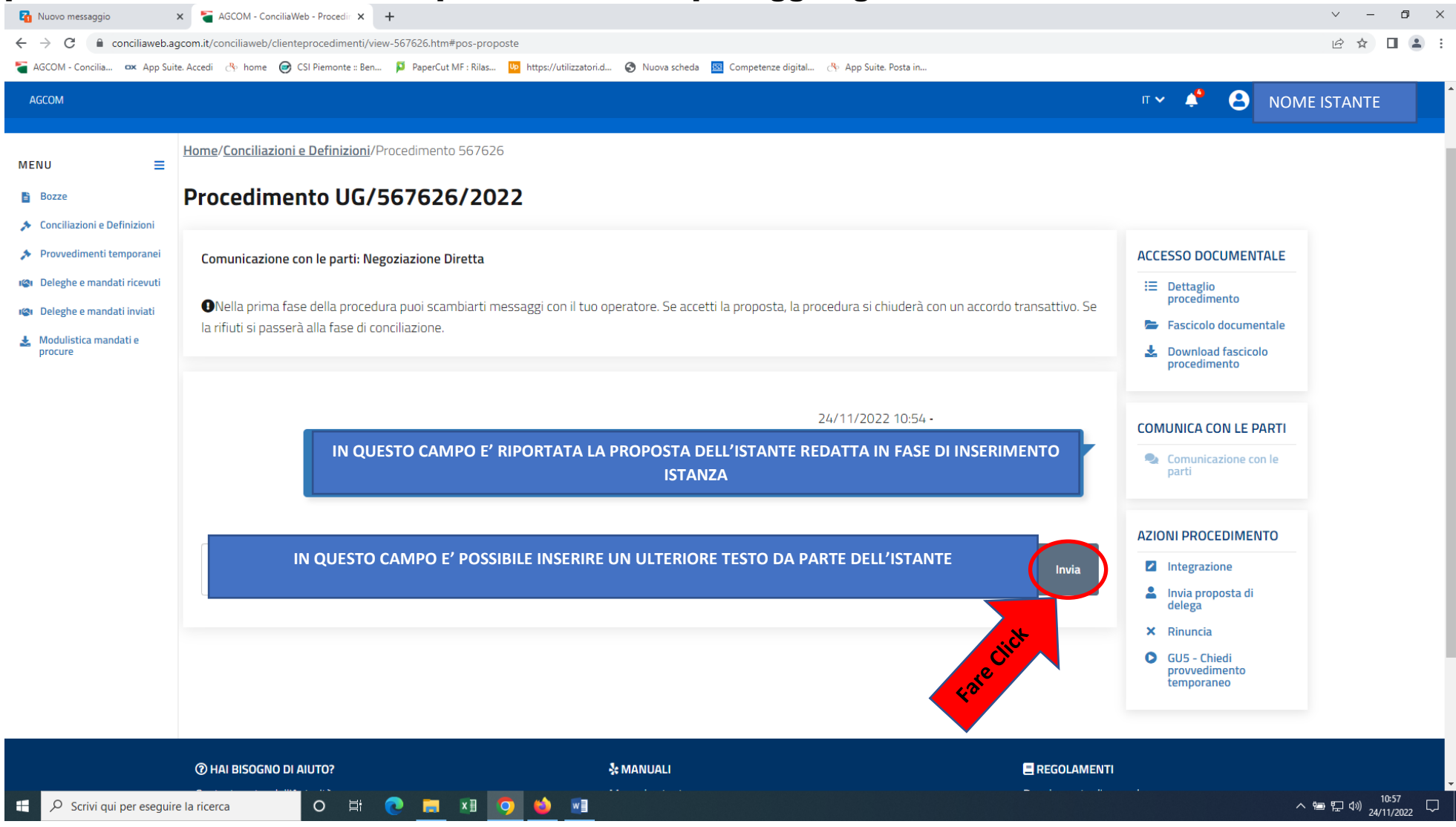

L'operatore può inviare una proposta che sarà visualizzata nel campo PROPOSTA DI ACCORDO al fine di concludere l'accordo prima dell'udienza. Se si accetta la procedura si chiude con un accordo transattivo. Se si rifiuta si passerà e il procedimento prosegue nel suo inter. Si invita a visionare la preview del verbale di accordo premendo il bottone «Preview»

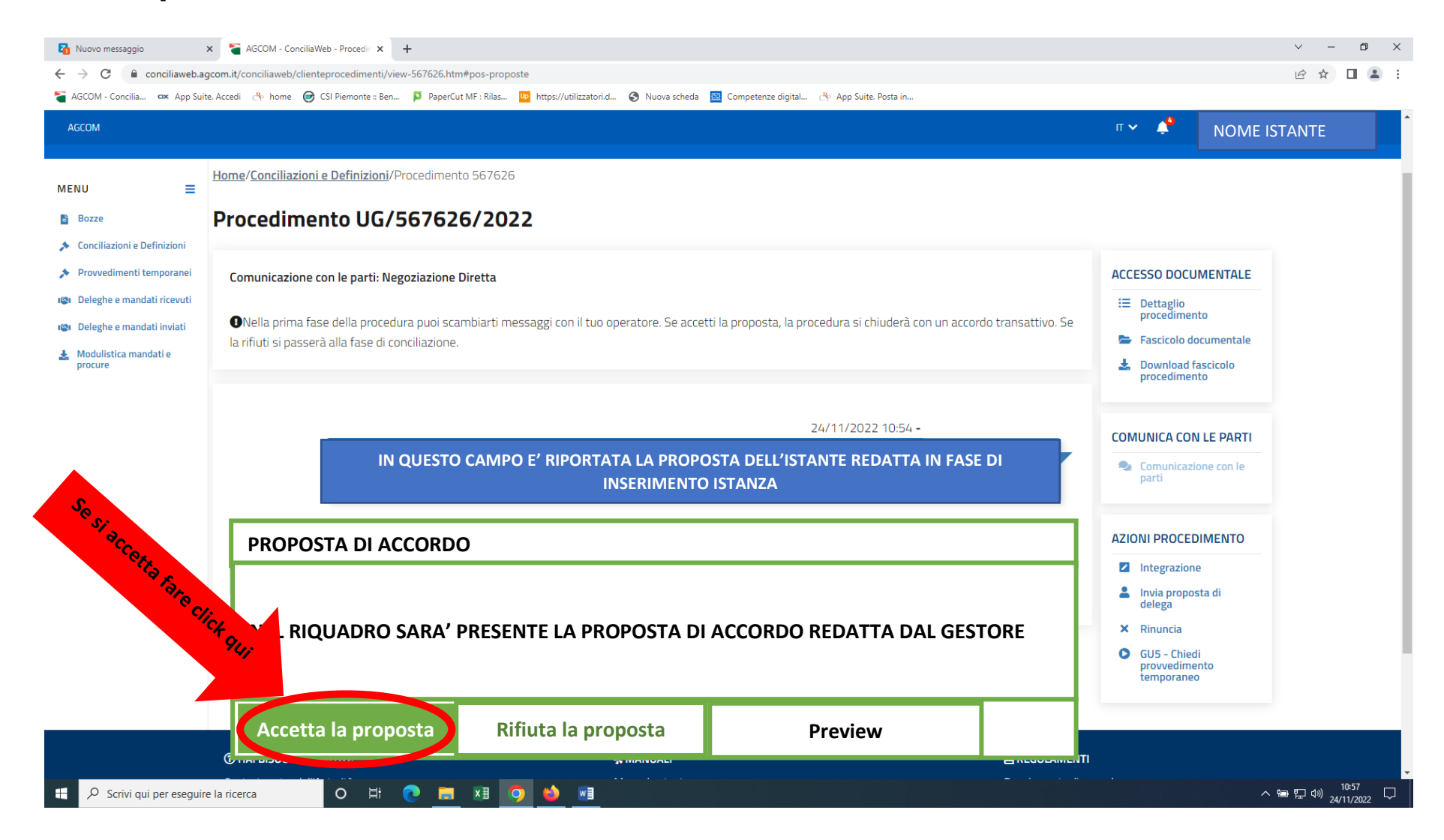

## Nel caso di accettazione del verbale sarà richiesto l'inserimento di un codice OTP ricevuto per email o sms dopo aver premuto il bottone «Genera OTP».

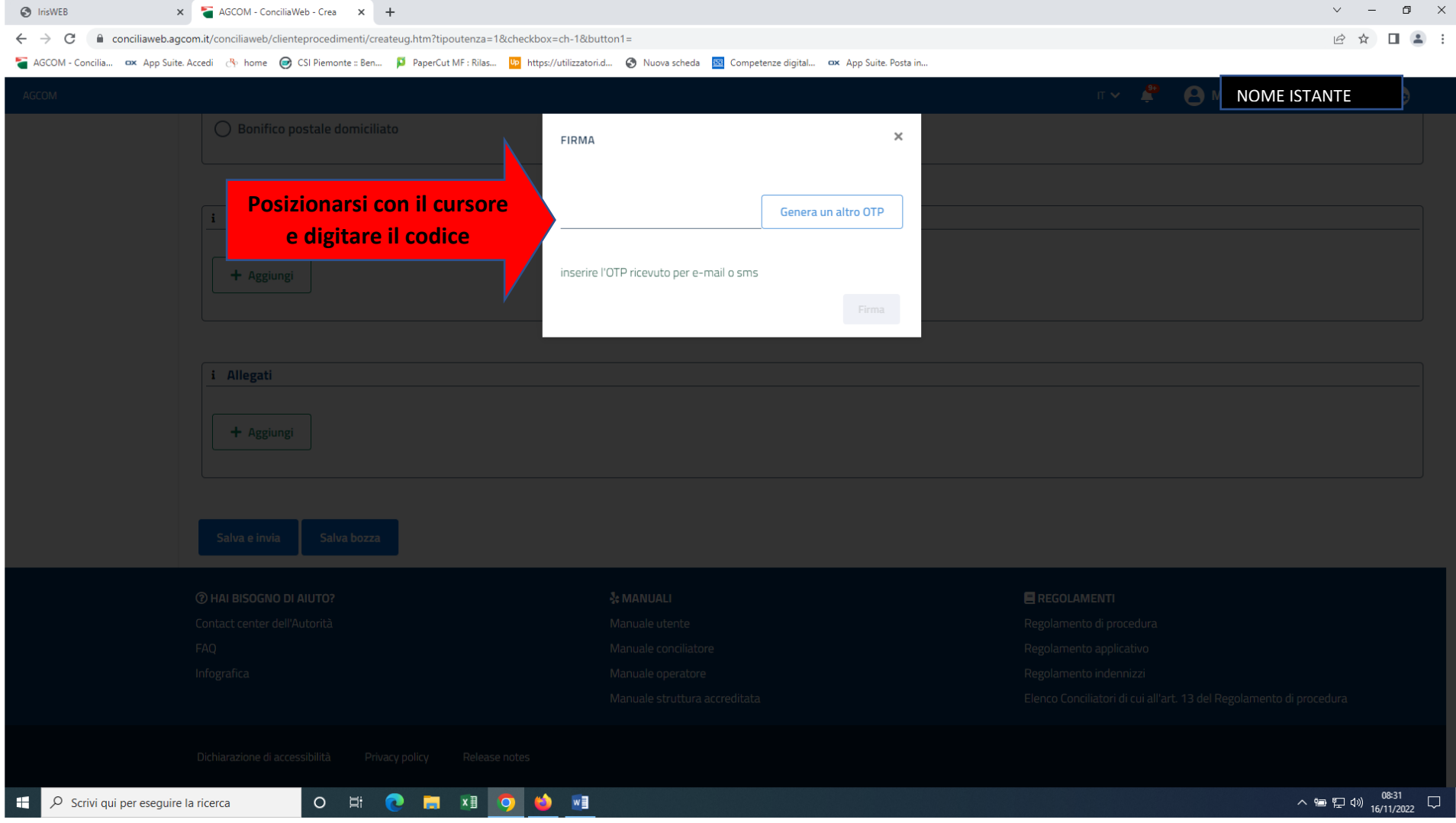

## Dopo aver digitato il codice OTP il rettangolo con la dicitura Firma all'interno diventa blu. Fare click su <mark>Firma.</mark>

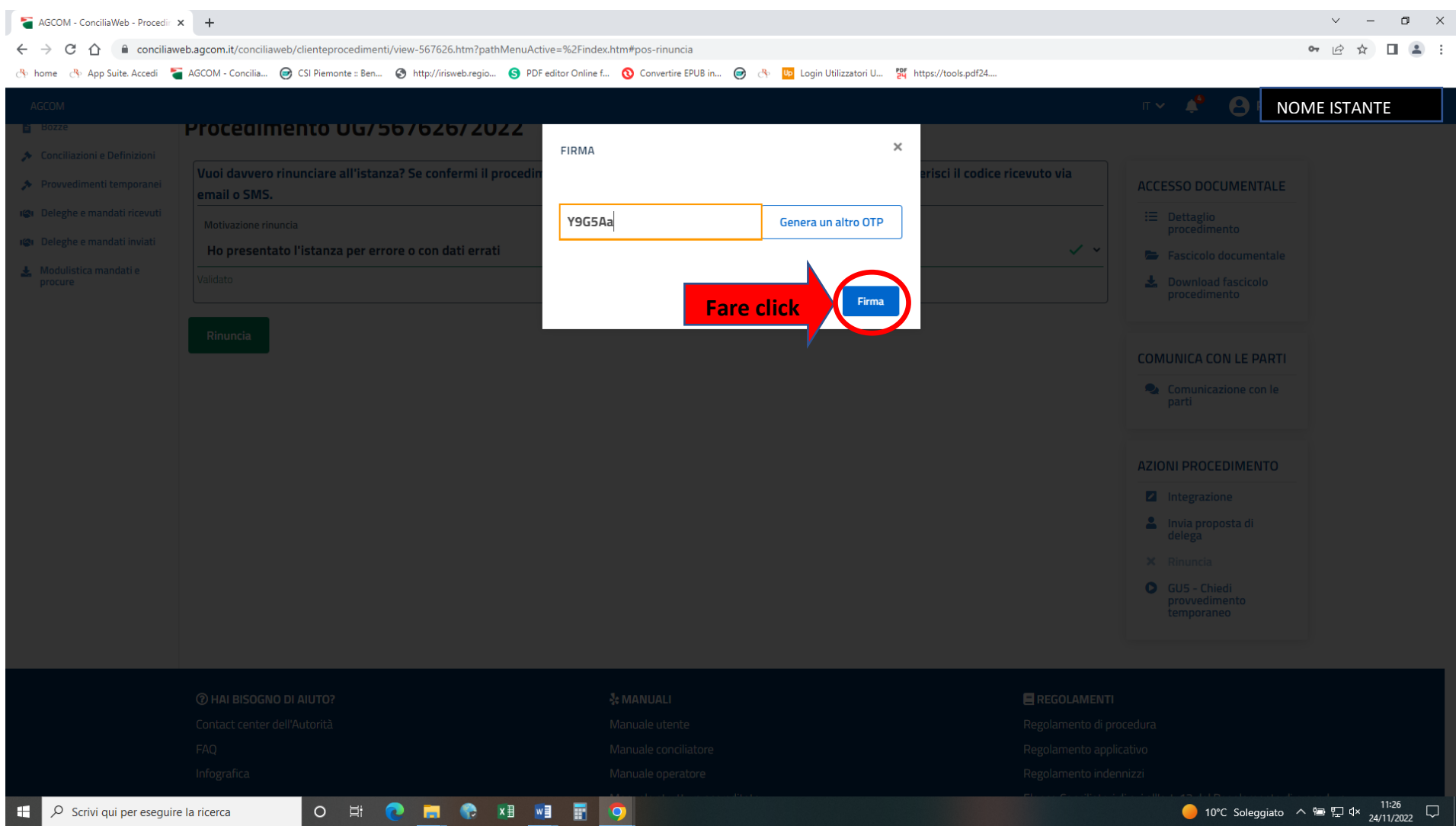